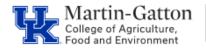

With Manager's Self Service, supervisors have the ability to delegate their tasks <u>to another supervisor</u>. Click <u>here</u> to access complete instruction on setting up a delegation. Once delegation is successfully set up, the delegated supervisor must utilize the <u>MSS Work Overview Page</u> link (not the Time Approval link) to work on those tasks. This document is to provide guidance on how to work on the tasks via the <u>Work</u> **Overview Page**, once delegation has been successfully set up.

Business

Center

-Click on the MSS tab

-Click the Work Overview Page link

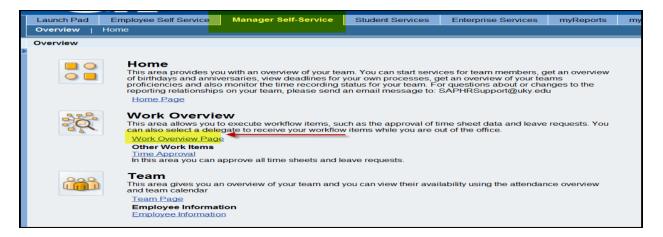

-Click on the Tasks tab

-If you have the "all items" button selected you should see all current tasks assigned to you directly, as well as tasks that have been delegated to you.

|                                 | NIVERSITY 02<br>ENTUCKY                                 |         |             |          |     |          |
|---------------------------------|---------------------------------------------------------|---------|-------------|----------|-----|----------|
| Employee Self Service Manager   | Self-Service Student Services Enterprise Services my UK |         |             |          |     |          |
| Overview   Home                 |                                                         |         |             |          |     |          |
| Work Overview Page              |                                                         |         |             |          |     |          |
| Detailed Navigation             | Work On: O My Item O Items on Behalf Of                 | l Items |             |          |     |          |
| Home                            | Alerts Tasks (5 / 5) Notifications Tracking             |         |             |          |     |          |
| Work Overview Team Organization | Show: New and In Progress Tasks (5 / 5)                 |         |             |          |     |          |
| Performance Management          | 民 Subject                                               | ! From  | Sent Date   | Priority | ¥ 8 | Due Date |
| -                               | Time Approval                                           |         | Sep 2, 2014 | High     |     | ASAP     |
| Services                        | Lesve Request                                           |         | Today       | Medium   |     |          |
| Work Overview Page              | Approval of Working Times                               |         | Today       | Medium   |     |          |

-To work on an item, click on that link. If you click on the "**Approval of Working Times**" link, you can collectively review all working time entries at once. You can approve all or reject all.

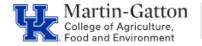

## Working on Delegated Task

| Collect   | tive Approval Review and |                | -             |            |            |         |        |              |                 |
|-----------|--------------------------|----------------|---------------|------------|------------|---------|--------|--------------|-----------------|
|           |                          |                |               |            |            |         |        |              |                 |
| III UK    | - Standard Approval View | ¥              |               |            |            |         |        |              |                 |
| Dection A | Approval                 |                |               |            |            |         |        |              |                 |
| id        | Empl/Acol Name           | Att / Abs Type | AlA type text | Frm        | To         | Message | Number | Adoreval     | RejectionReason |
| 057271    | Kelly Lynn Dick          | 1005           | HOURS WORKED  | 10/01/2012 | 10/31/2012 |         | 2.8    | Approve A8   | +               |
| 063419    | Kelly Lynn Dick          | 1005           | HOURS WORKED  | 10/01/2012 | 10/31/2012 |         | 4.11   | Approve All  | -               |
|           |                          |                |               |            |            |         |        | Reject All   |                 |
|           | Ship Review              |                |               |            |            |         |        | Resubrit All |                 |

Business Center

-To approve all, click the **Review** button. This will display the details. Click **SAVE** to approve time.

|                                                     | tive Approval Review a                                                    | ind Save Completed   |               |            |            |              |                                 |                 |                   |
|-----------------------------------------------------|---------------------------------------------------------------------------|----------------------|---------------|------------|------------|--------------|---------------------------------|-----------------|-------------------|
|                                                     |                                                                           |                      |               |            |            |              |                                 |                 |                   |
|                                                     |                                                                           |                      |               |            |            |              |                                 |                 |                   |
| ew: UK                                              | Standard Approval View                                                    | w                    |               |            |            |              |                                 |                 |                   |
| ollective /                                         | loproval                                                                  |                      |               |            |            |              |                                 |                 |                   |
| Eid                                                 | Empl/Appl Name                                                            | All / Abs Type       | A/A type text | Frm        | To         | Message      | Number                          | Approval        | RejectionReason   |
| 1017071                                             | Kely issuellisi                                                           | 1005                 | HOURS WORKED  | 10/01/2012 | 10/31/2012 |              |                                 | Approve Al ·    | -                 |
| 1000010                                             | Kelly is smiller                                                          | 1005                 | HOURS WORKED  | 10/01/2012 | 10/31/2012 | - m          |                                 | Approve All     |                   |
|                                                     |                                                                           |                      |               |            |            |              |                                 | Reject All      |                   |
| Drevinus !                                          | Review >                                                                  |                      |               |            |            |              |                                 | Resubmit All    |                   |
|                                                     |                                                                           |                      |               |            |            |              |                                 |                 |                   |
|                                                     |                                                                           |                      |               |            |            |              |                                 |                 |                   |
| Co                                                  |                                                                           | 2<br>Review and Save |               |            |            |              |                                 |                 |                   |
| Col                                                 | UK- Standard Approv                                                       | Review and Save      |               |            |            |              |                                 |                 |                   |
| /iew:<br>Approv                                     | UK- Standard Approv                                                       | Review and Save      | Completed     |            |            |              | Date                            |                 |                   |
| Col<br>/iew:<br>Approv<br>Empl./Ap                  | UK- Standard Approv<br>ed Working Times<br>pl.Name                        | Review and Save      | Completed     | oyee Re    | e. CCtr    | Att/abs.type | Date<br>10/29/201               | 2               | Number<br>1 H     |
| Col<br>/iew:<br>Approv                              | lective Approval I<br>UK- Standard Approv<br>ed Working Times<br>pl Name  | Review and Save      | Completed     |            | sc. CCtr   |              |                                 | 2<br>2 <b>+</b> |                   |
| Col<br>/iew:<br>Approv<br>Empl./Ap<br>Kelly         | lective Approval I<br>UK- Standard Approv<br>ed Working Times<br>pl Name  | Review and Save      | Completed     | rim .      | e. CCtr    | 1005         | 10/29/201                       | - 1 h           | 1 H               |
| Col<br>/iew:<br>Approv<br>Empl/Ag<br>Kelly<br>Kelly | UK- Standard Approv<br>UK- Standard Approv<br>ed Working Times<br>pl Name | Review and Save      | Completed     | rim .      | e. CCtr    | 1005         | 10/29/201                       | ₂ ∯             | 1 H<br>1 H        |
| Col<br>/iew:<br>Approv<br>Empl./Ap<br>Kelly         | lective Approval II                                                       | Review and Save      | Completed     | nara -     | se. CCtr   | 1005<br>1005 | 10/29/201<br>10/30/201<br>Total | 2               | 1 H<br>1 H<br>2 H |

<u>Note</u>: If you prefer to approve time individually, you may click on the number of hours entered (red number box). Review time, approve or reject, and then click the **Transfer** button.

<u>Note</u>: If you would like to include comments, then you will need to approve the time individually.